## Installing (or Re-Installing) the Web-CAT Plugin

Here are instructions for how to install the Web-CAT submission plug-in for Eclipse. **EVERYONE** needs to install the latest plugin.

Note: This might be a good time to also update Eclipse. If you already run Neon, then go to Help-->Check for Updates to get started. If you are not running Neon, then you should do a fresh install of Eclipse.

If you already have an earlier version of the Web-CAT plugin installed, you will first need to uninstall it. For those installing it for the first time, skip to the section on Installing the Plug-In.

## **Un-Installing the Plug-in**

Open Eclipse, and in the tool bar at the top of the screen, go to Help-->Installation Details. After clicking on Installation Details, the following window should come up:

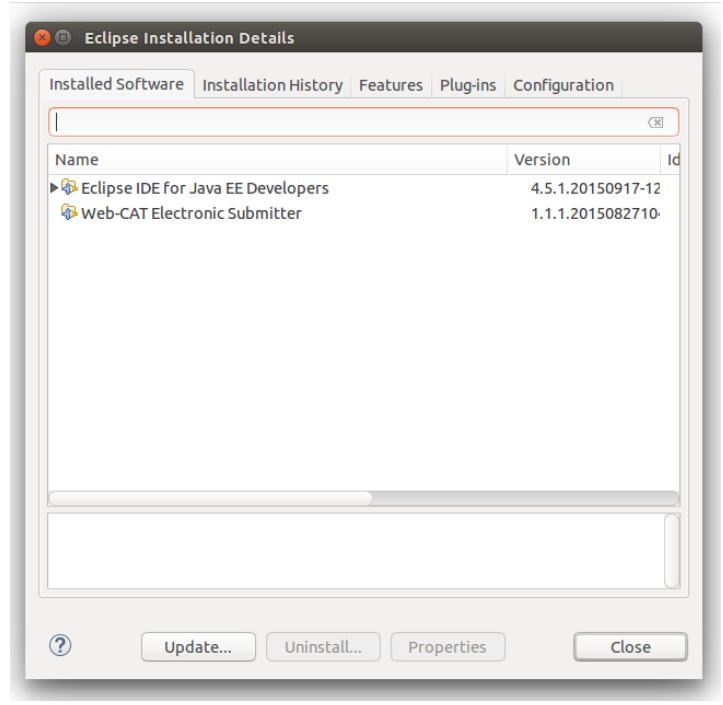

Select Web-CAT Electronic Submitter and click 'Uninstall'. Follow the prompts and complete the process, clicking 'Next' and 'Finish' as appropriate, and restart Eclipse to complete the process.

## **Installing the Plug-In**

Open Eclipse, and in the tool bar at the top of the screen, go to Help-->Install New Software. The following window will come up:

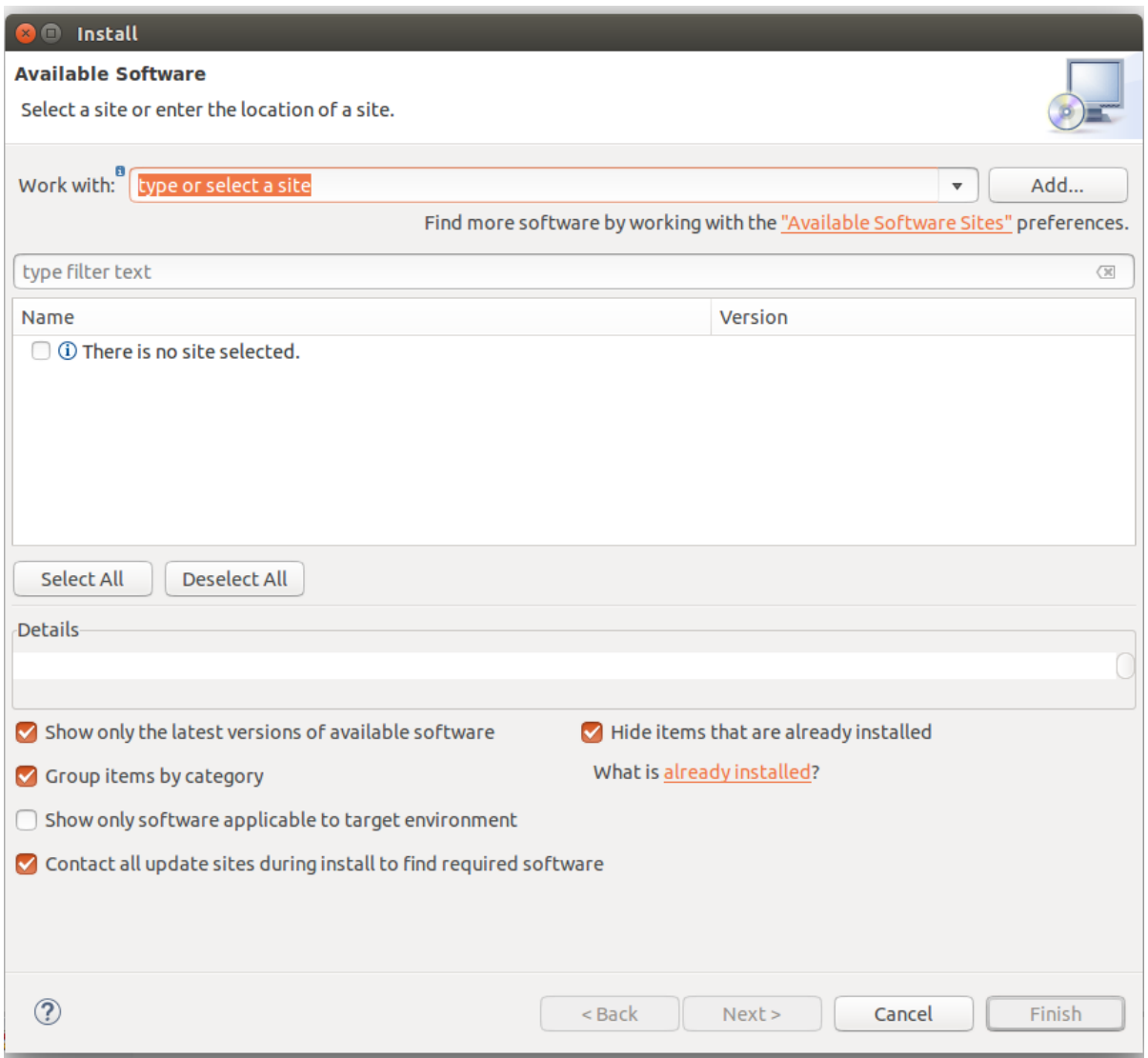

In the 'Work With' text box, paste the following link:

<http://web-cat.org/eclstats>

- Next, click 'Add'. A dialog box will pop up with two text boxes.
- Make sure the above URL is in the box labeled 'Location', and put in a sensible name in the box labeled 'Name'.
- Once that's done, hit 'OK'.

This is what the window should look like now:

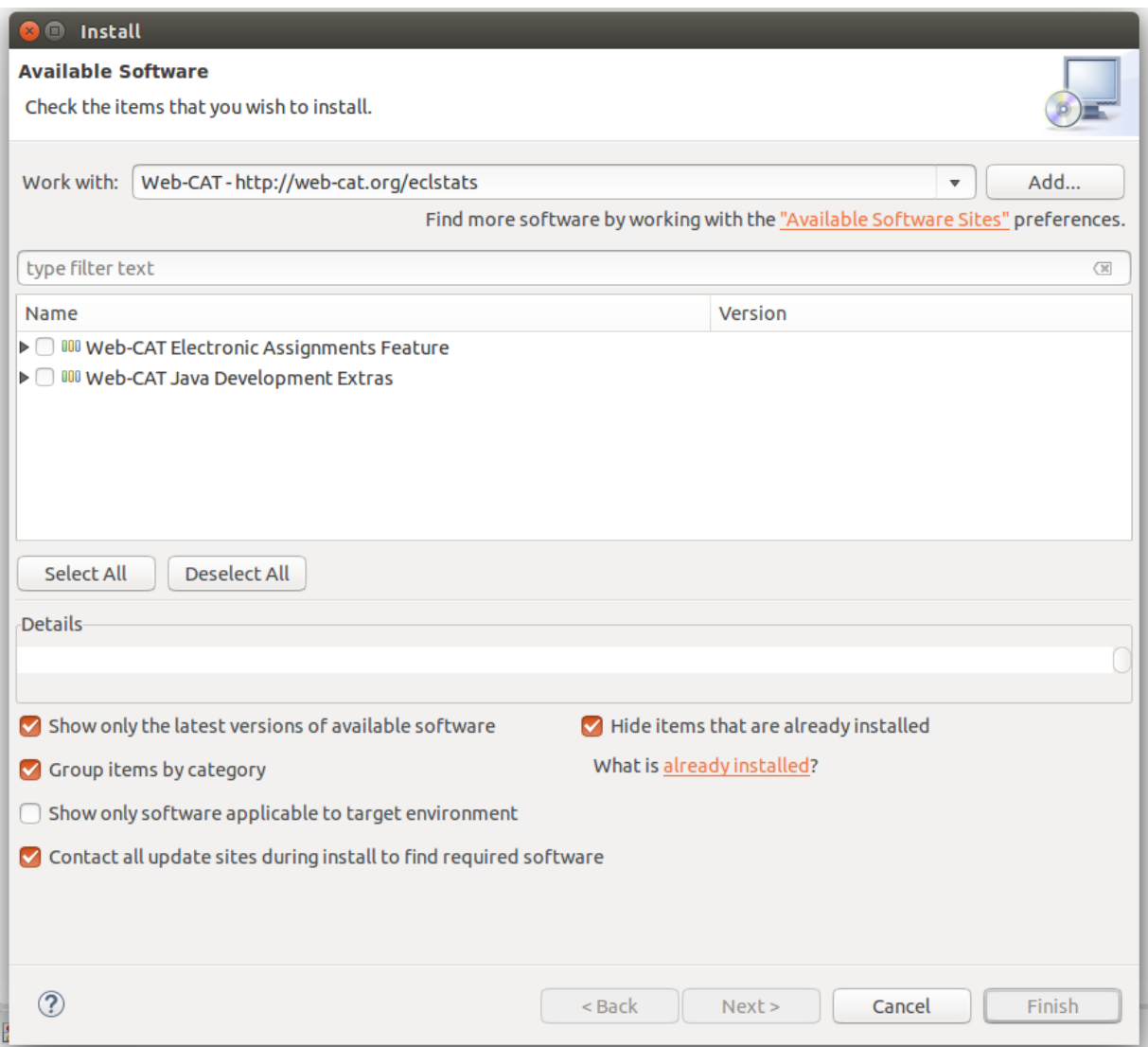

Check the two boxes next to 'Web-CAT Electronic Assignments Feature' and `Web-CAT Java Development Extras', and click 'Next'.

- Click 'Next' again.
- Accept the terms of the license agreement, and click 'Finish'.

The install will start now. It will only take a few seconds, but it will pause for a moment and warn you that you are about to install software with unsigned content. Click 'OK' to continue the installation, and restart Eclipse when prompted to complete the process.

Once you have the plug-in installed, you need to set it up to be able to communicate with Web-CAT:

- Go to Window-->Preferences (Eclipse-->Preferences on Mac).
- In the window that comes up, in the column on the left, click on Web-CAT Assignments. You should see this window:

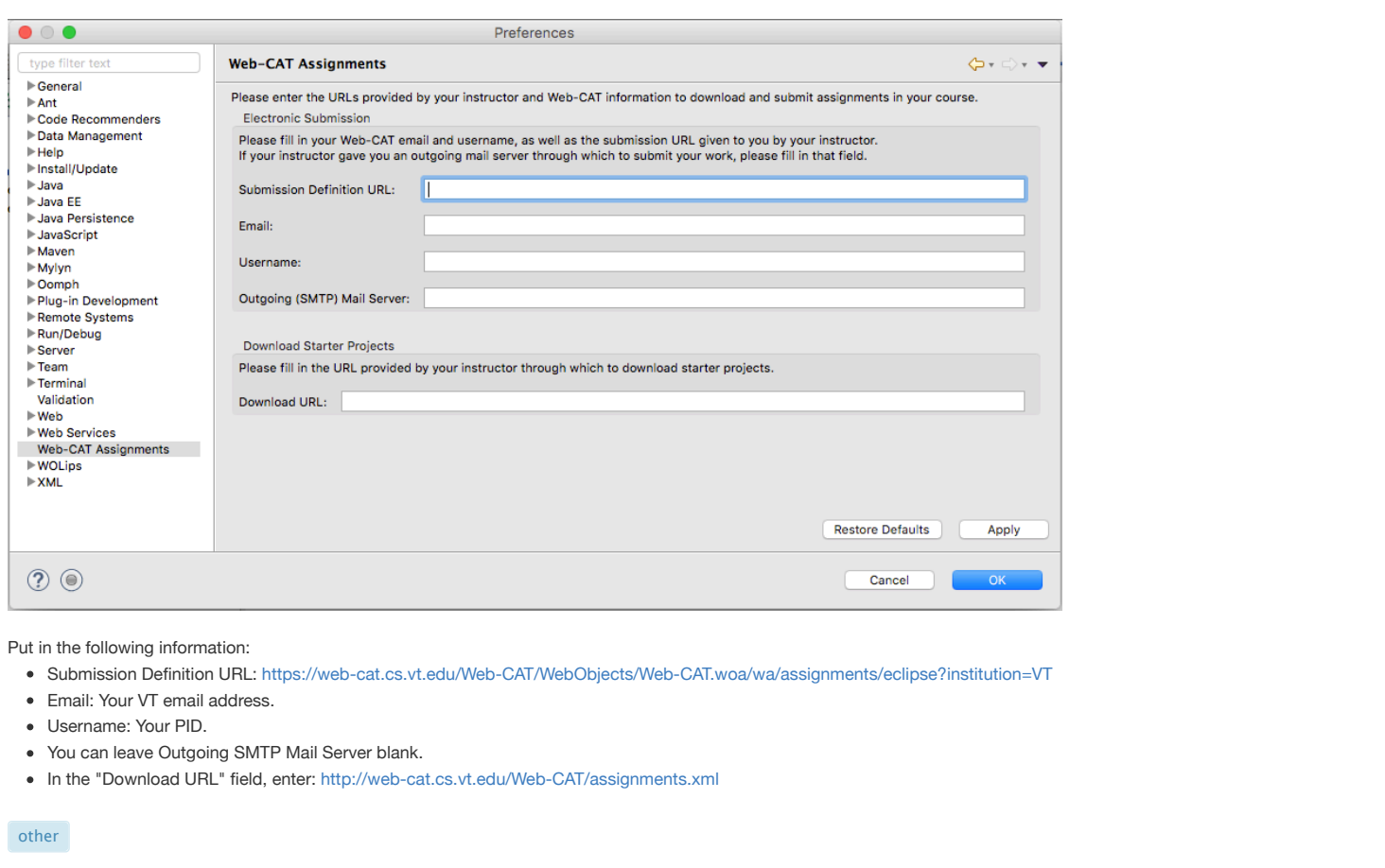

Updated 1 year ago by Cliff Shaffer

**followup discussions** *for lingering questions and comments*